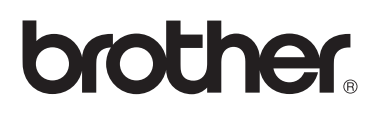

# PE-DESIGN NEXT 个人绣花设计软件系统 说明书 +CW

**DVD**内附的视频教程 与说明书一起使用, 杳看所提供的有关创建雕 绣的补充信息的说明视频。

欢迎访问 [http://solutions.brother.com](http://solutions.brother.com/) 在这里可以得到产品的支 持和常见问题解答(FAQs)。

## 请在使用本产品之前阅读

## 设计美观的绣花设计

• 本系统可让您创建多种绣花设计,并支持范围更广的绣花属性设置 (线密度、绣花针距等)。 但最终绣品效果将取决于您使用的绣花机型号。建议您在实际面料上绣制之前,先用制好的 绣花数据试绣一个样品效果。

## 注意

本说明书和安装指南都没有说明如何在 Windows® 下使用计算机。 请参见 Windows® 说明书。

## 版权声明

Windows® 是 Microsoft Corporation 的注册商标。本说明书和安装指南中提及的其它产品名称 可能是其各自公司的商标或注册商标,特此声明。

## 小心

• 本产品附带的软件受版权法保护。此软件的使用或复制必须遵守版权法。

## 请妥善保管本说明书 本产品是家用产品。

## 关于更详细的产品信息和更新,请访问我们的网站: **<http://www.brother.com/>** 或 **<http://solutions.brother.com/>**

## ■ 视频教程

在所提供的 DVD 中包括视频教程。本说明书为带有以下 DVD 图标的标题提供说明视频。

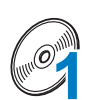

## 准备

通过单击所提供的 DVD 章节索引中的"准备"可以浏览准备步骤的视频。

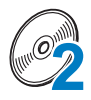

### 雕绣绣花基础

通过单击所提供的 DVD 章节索引中的 " 雕绣绣花基础 " 可以浏览雕绣基础知识的说明视频。

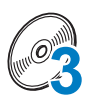

### 高级雕绣绣花

通过单击所提供的 DVD 章节索引中的 " 高级雕绣绣花 " 可以浏览高级雕绣的说明视频。

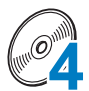

## 在计算机上进行雕绣花样设计创作

通过单击所提供的 DVD 章节索引中的 " 在计算机上进行雕绣花样设计创作 " 可以浏览在计算机中 创建雕绣花样设计的说明视频。

# 新功能 **PE-DESIGN NEXT + CW**

## ■ 雕绣向导 (☞[p. 10\)](#page-11-0)  $\mathcal{O}_4$

按照向导,可以同时对创建雕绣轮廓线和雕绣所需针迹进行设置。

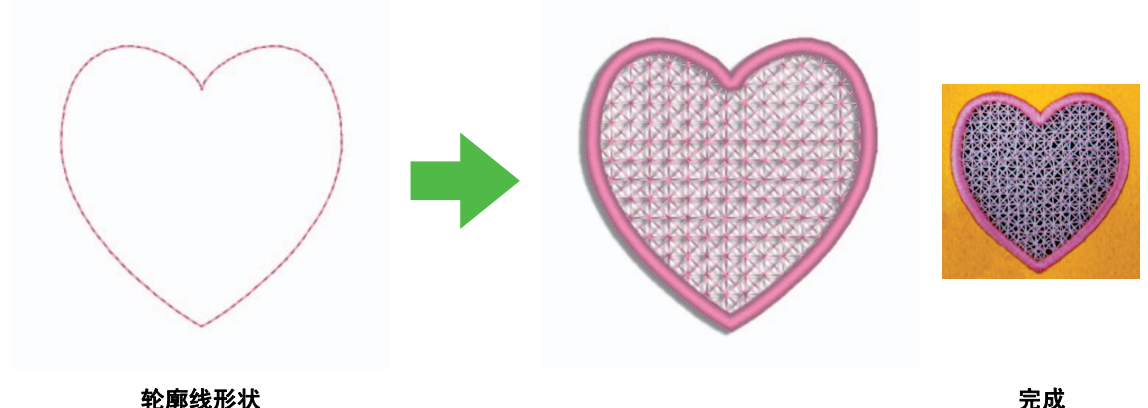

## ■ 创建独特的雕绣轮廓线 (☞[p. 15\)](#page-16-0) *@*4

当轮廓线的绣制类型更改为雕绣轮廓线时,将沿着轮廓线切开布料。 将绣花与雕绣轮廓线组合,可以设计您自己的雕绣花样。

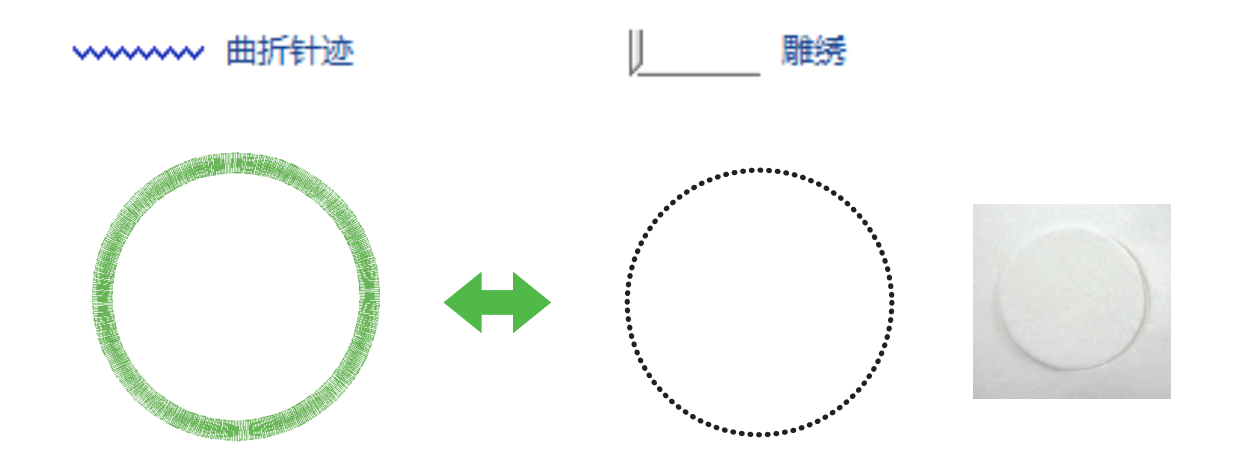

完成

## ■ 使用网状填充针迹加强设计 (☞[p. 15](#page-16-0)) *@*4

可以使用不同风格的网状填充针迹填充雕绣区域。

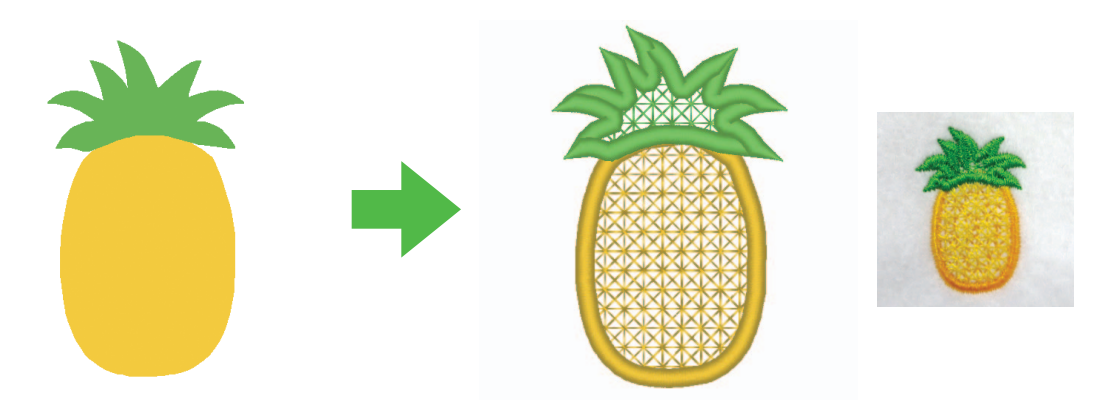

完成

## ■ 升级的 " 贴布绣向导 " (☞[p. 23\)](#page-24-0) *@*4 使用雕绣机针切出贴布绣

将贴布绣的轮廓线设置为 **"** 雕绣 **"**,而不是针迹 (**"** 直线针迹 **"**),绣花机将使用雕绣机针切出贴布绣。

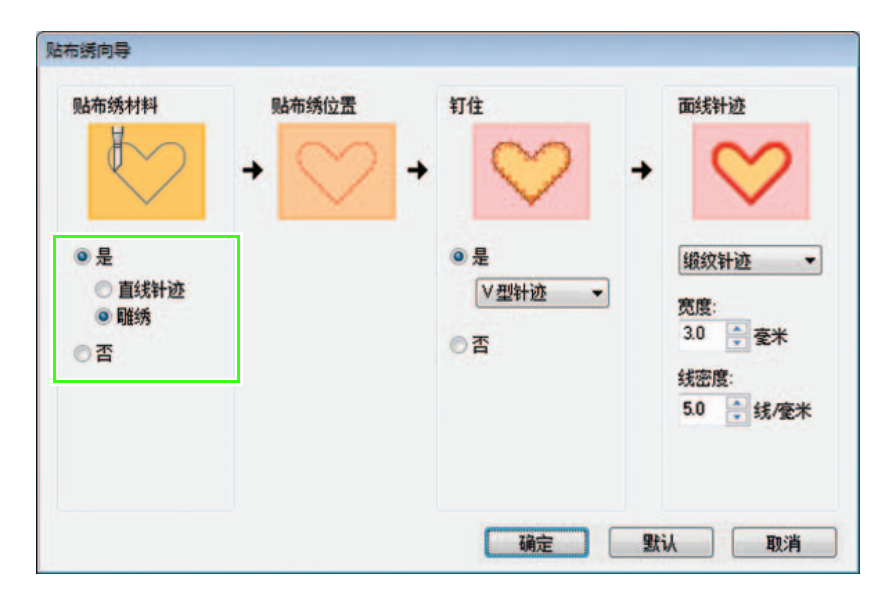

## 雕绣功能的基本要求 ■ 验证升级 **4**

在 **"** 选项 **"** 上单击,然后从菜单中选择 **"** 选项 **"** 以显示如下所示的 **"** 选项 **"** 窗口。从窗口左侧的菜单列表中 选择 **"** 升级 **"**。

如果 **"** 升级 **"** 按钮变灰,可使用雕绣功能。如果 **"** 升级 **"** 按钮明亮,不能使用雕绣功能。单击 **"** 升级 **"** 按键 升级读卡器。

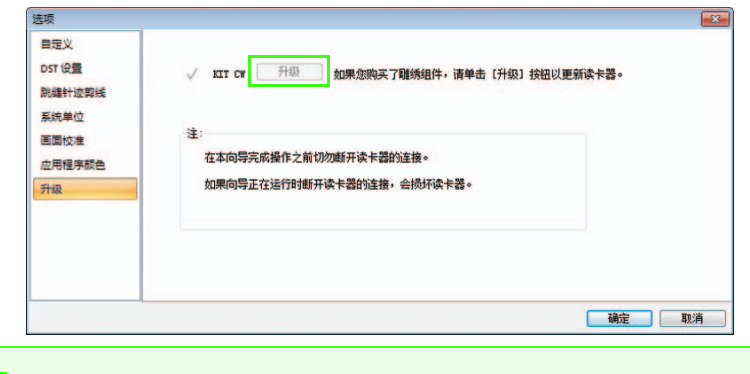

## 1 注释:

如果 *"* 选项 *"* 窗口的菜单列表中未显示 *"* 升级 *"*,表示没有升级 *PE-DESIGN*。若要安装 **PE-DESIGN NEXT + CW,** 请参见安装指南。

## ■ 将 **"** 机器类型 **"** 设置为多针绣花机 **4**

在 PE-DESIGN NEXT + CW 中要使用雕绣功能,单击 **"** 原位 **"** 选项卡,然后单击 **"** 设计页 **"** 选项卡中的 **"** 设计设置 **"**。在 **"** 机器类型 **"** 中,选择多针绣花机。

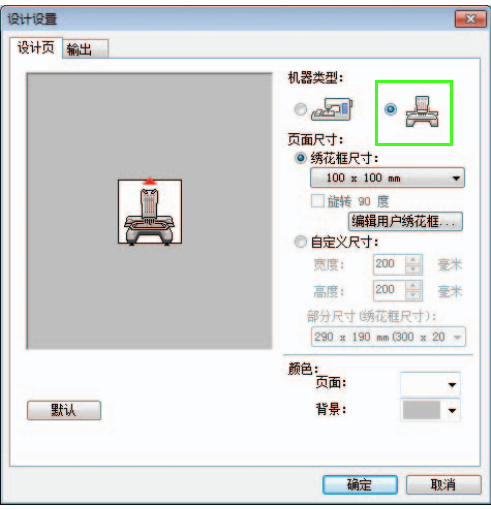

## <span id="page-5-0"></span>■ 仅轮廓线形状可用于创建雕绣花样

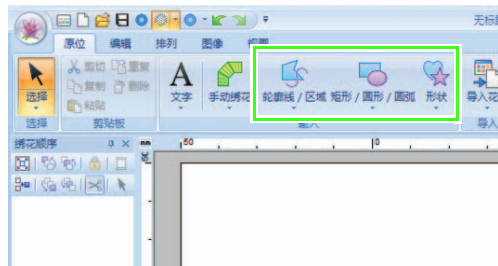

• 文字转换为轮廓线形状

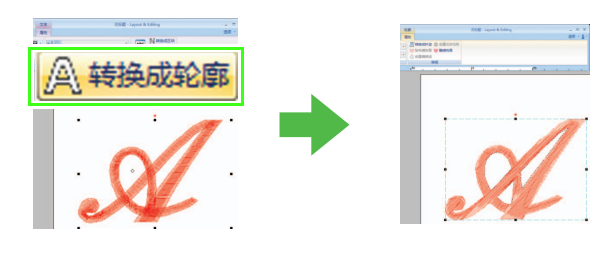

• 使用以下工具绘制的轮廓线形状 • 设计库中 **"** 轮廓形状 **1 "** 和 **"** 轮廓形状 **2 "**  的花样

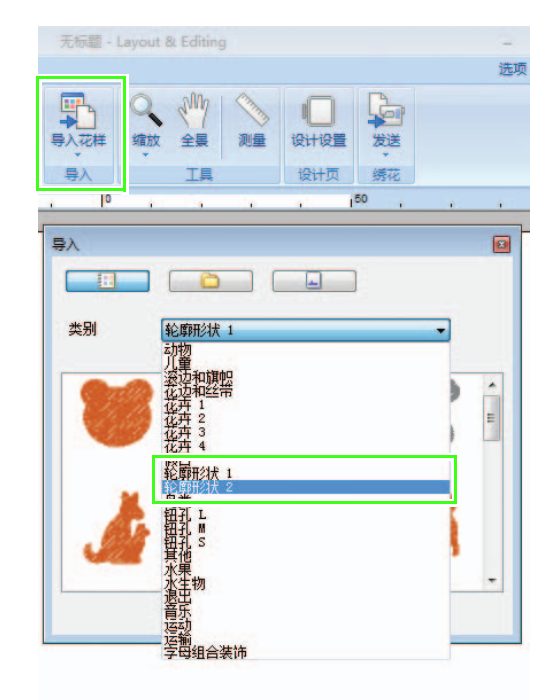

## ■ 使用已升级的多针绣花机进行雕绣功能的工作 **2**

开始绣花前,在设置画面中将绣花机设置为雕绣模式。有关绣花机操作的详细信息,请参见附带的使用说明 书。

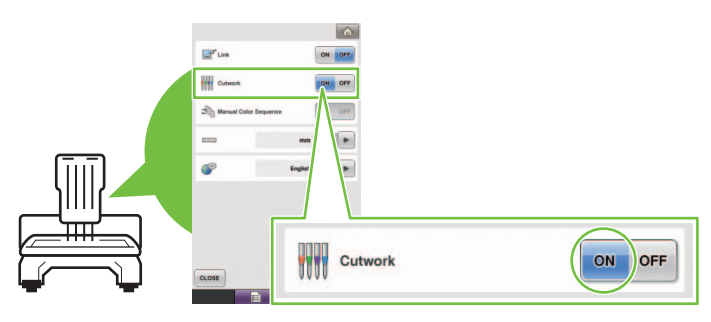

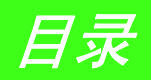

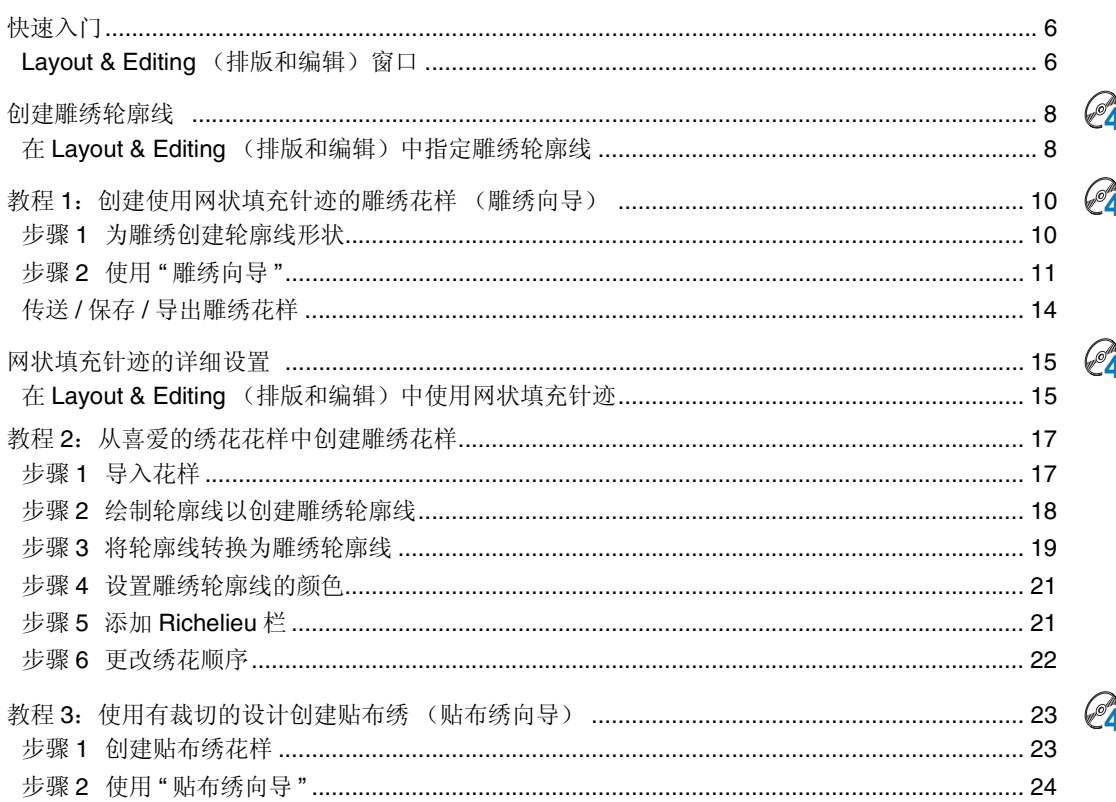

## <span id="page-7-0"></span>快速入门

## <span id="page-7-1"></span>**Layout & Editing (排版和编辑)窗口**

可使用本软件创建雕绣花样、组合绣花花样和使用雕绣机针进行雕绣。让我们来看看升级后所增添的新功能。

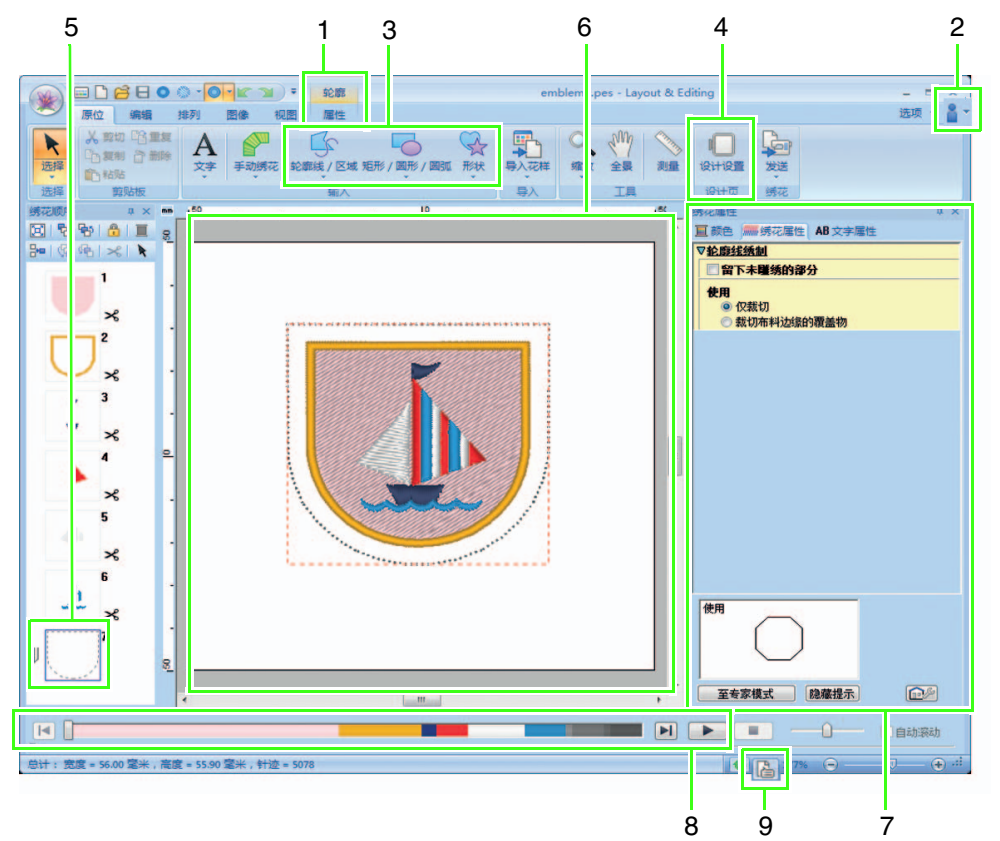

#### **1 "** 属性 **"**

选择轮廓线形状时,功能区中显示 **"** 属性 **"** 选项 卡。在此选项卡中,可以选择向导以及轮廓线和 区域绣制类型的设置。

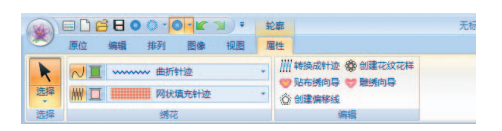

#### **2** 查看说明书

选择"说明书 (雕绣) … "单击 <mark>8 -</mark>。

除了 PE-DESIGN NEXT 的说明书以外, 可以查 看描述升级功能的雕绣说明书 (本说明书)。

#### **3** 轮廓工具

雕绣功能可应用于使用轮廓工具绘制的轮廓线和 形状区域。

#### **4** 设置 **"** 机器类型 **"**

在 PE-DESIGN NEXT + CW 中要使用雕绣功能, 单击 **"** 原位 **"** 选项卡,然后单击 **"** 设计页 **"** 选项 卡中的 **"** 设计设置 **"**。在 **"** 机器类型 **"** 中,选择 多针绣花机。

#### **5 "** 绣花顺序 **"**

在 **"** 绣花顺序 **"** 窗格的一个方框中显示雕绣轮廓 线,并且方框旁边出现雕绣机针的图标。

**6** 设计页

无论是否选择 **"** 实心视图 **"**、 **"** 针迹视图 **"** 或 "效果视图",在设计页面中雕绣轮廓线显示为 灰色虚线。

**7 "** 绣花属性 **"**

在 **"** 绣花属性 **"** 窗格中,可以对雕绣功能进行详 细的设置。

**8** 预览雕绣轮廓线

在针迹模拟器窗格中,雕绣机针显示在四种深浅 不同的灰色中。

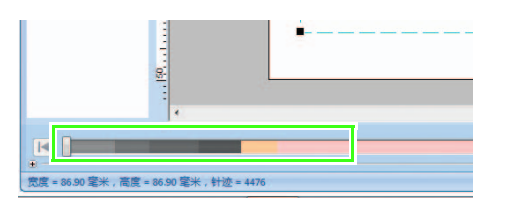

在针迹模拟器中,雕绣轮廓线以短灰线显示,表 明切开时的落针点。

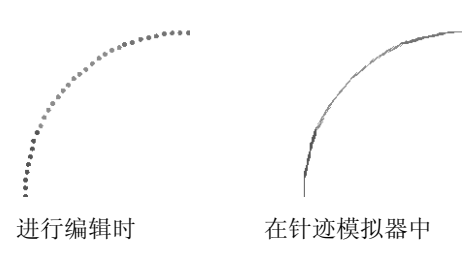

#### **9** 检查 **"** 设计属性 **"**

从 **"** 轮廓线绣制类型 **"** 选框中将轮廓线选择为 **"** 雕绣 **"** 时,出现如下 **"** 设计属性 **"** 画面。

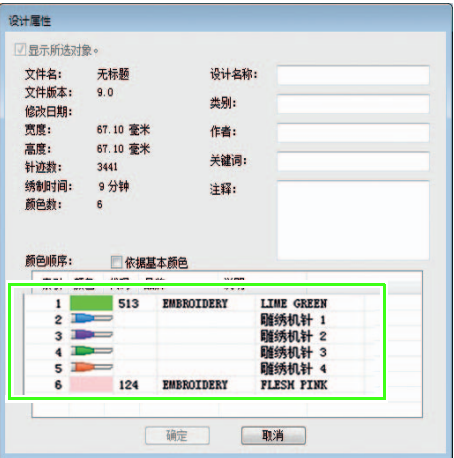

## $\prod$  备注:

在 Design Database *(设计数据库)的* " **设** 计属性 *"* 画面中也可查看 *"* 颜色顺序 *"*。

### 1 注释:

- *•* 包括轮廓线绣制类型*"*雕绣 *"* 的设计保存 为雕绣花样。
- *•* 仅可用开启雕绣功能的 *PE-DESIGN NEXT + CW* 版本对雕绣花样进行编辑。
- *•* 创建的雕绣花样仅可用于已为雕绣升级 的绣花机。
- 使用 **PE-DESIGN NEXT + CW** 时, 在以 下情况中轮廓线类型 *"* 雕绣 *"* 更改为 *"* 直线针迹 *"*。
	- *•* 当*"*机器类型 *"*设置(在*"*设计设置 *"*对 话框的 *"* 设计页 *"* 选项卡上)从多针绣 花机更改为单针绣花机
	- *•* 当 *"* 机器类型 *"* (在 *"* 设计页 *"* 选项卡 上)设置为单针绣花机时,导入雕绣花 样
- *•* 通过使用绣花卡或 *Link* (链接)功能, 无法将雕绣花样传送至绣花机。
- *•* 无法在 *Design Center* (设计中心)中 创建雕绣花样。若要将轮廓线绣制类型 设置为 *"* 雕绣 *"*,使用 *Layout & Editing*  (排版和编辑)。无法在 *Design Center*  (设计中心)中进行设置。

## <span id="page-9-0"></span>创建雕绣轮廓线 **4**

通过将轮廓线的绣制类型更改为雕绣轮廓线,可以将布料沿着轮廓线裁切。

<span id="page-9-1"></span>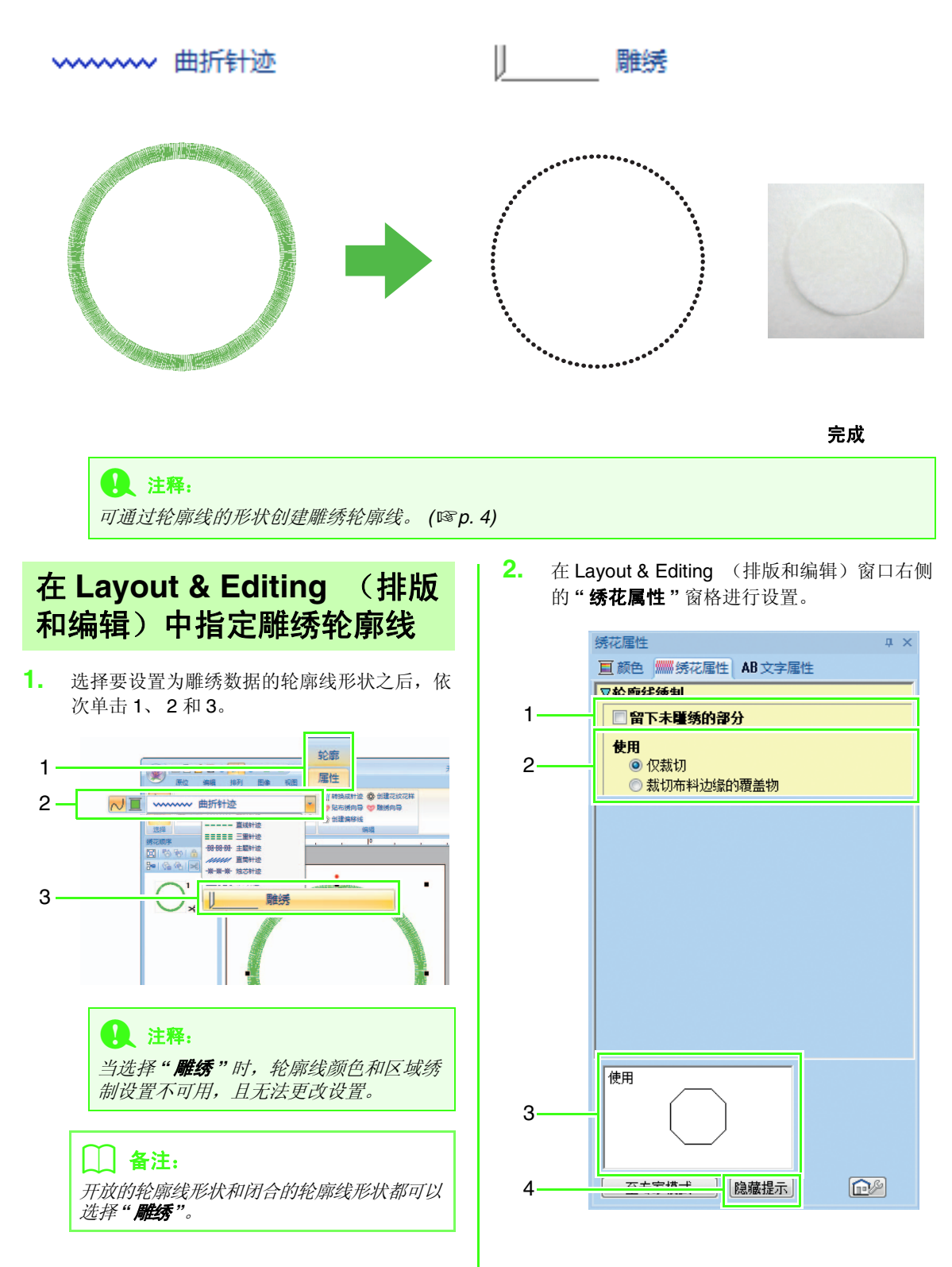

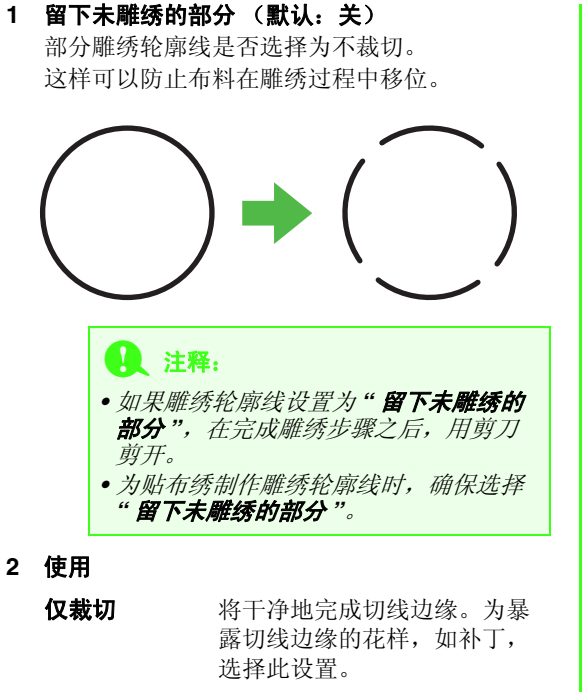

裁切布料边缘 的覆盖物 仅 2 根雕绣机针用于切线边 缘。当使用雕绣轮廓线从多个 角度绣制复杂的花样时,雕绣 速度优先于切线边缘的完成。 如果切线边缘被缎纹针迹所覆 盖,选择此设置。

**3** 提示视图

显示在 1 和 2 中应用设置的雕绣轮廓线的预览。 将光标移动到每个设置上,显示设置的预览。

**4** 单击以显示或隐藏提示视图 (**3**)。

## $\Box$  备注:

在以下情况中, *"* 颜色 *"* 窗格不可用。 *•* 当设计页面中所选的花样已选择为 *"* 雕

- 绣 *"*。 *•* 当 *"* 绣花顺序 *"* 窗格中选择的边框已选
- 择为 *"* 雕绣 *"*。

## <span id="page-11-1"></span><span id="page-11-0"></span>教程 **1**:创建使用网状填充针迹的雕绣花样 (雕绣向导) **4**

使用 **"** 雕绣向导 **"** 可轻松创建雕绣花样。

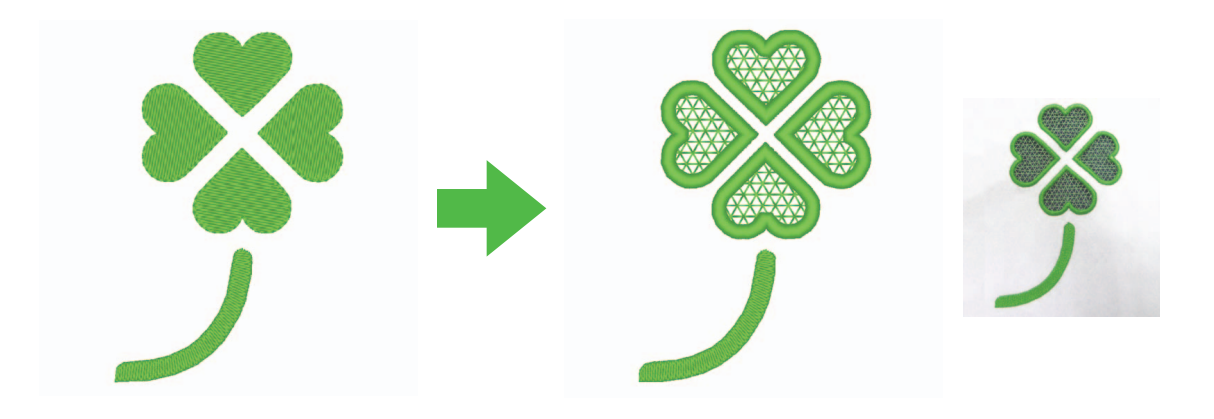

#### 本教程的示例文件可以在下面的位置找到:

### 文档 (我的文档) **\PE-DESIGN NEXT\Tutorial\TutorialCW\_1**

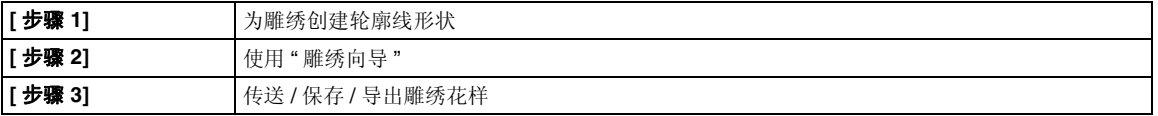

## <span id="page-11-2"></span>步骤 *1* 为雕绣创建轮廓线形状

1 依次单击 1、2和3以显示导入对话框。

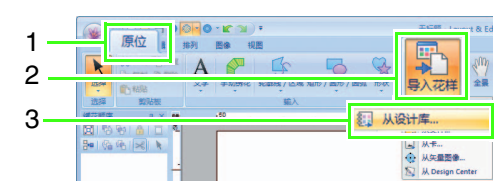

<sup>b</sup> 从**"**类别**"**选框中选择**"**轮廓形状 **2 "**,在左上角 选择四叶车轴草花样,然后单击 **"** 导入 **"**。花 样导入到设计页面。

完成

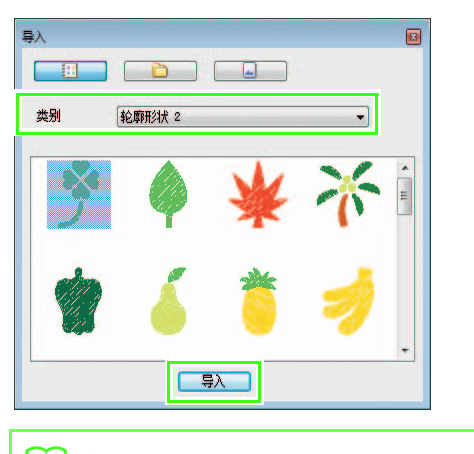

6 将导入到设计页面的花样拉大。按住(Shift) 键的同时,拖动手柄从中间将花样放大。

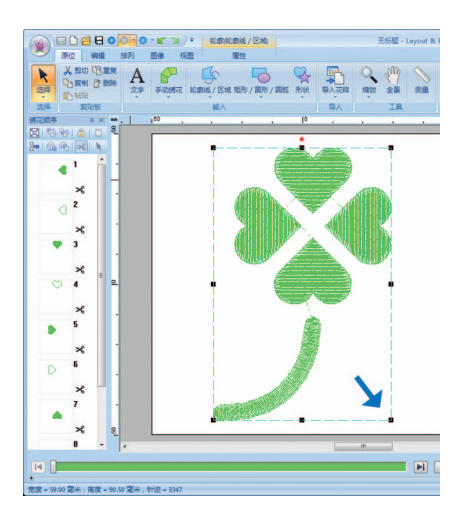

4 取消花样组合。选择花样,然后右击,再单击 **"** 取消组 **"**。

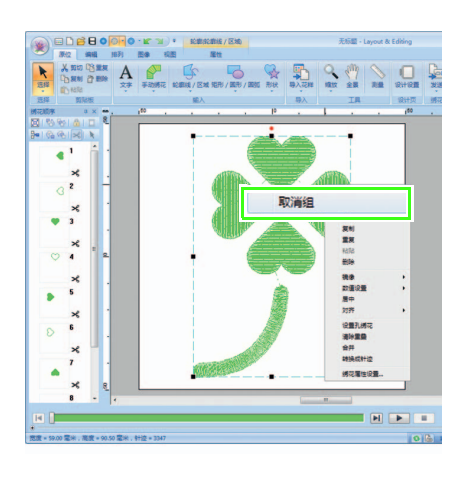

- <span id="page-12-0"></span>Shift 步骤*<sup>2</sup>* 使用 **"** 雕绣向导 **"**
- 4 在四片叶子上拖动光标将其选中。

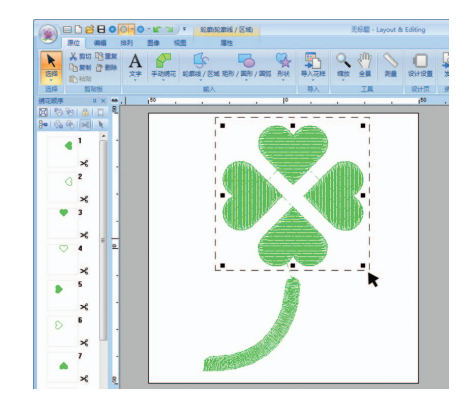

<sup>b</sup> 依次单击 1、 2 以启动雕绣向导。

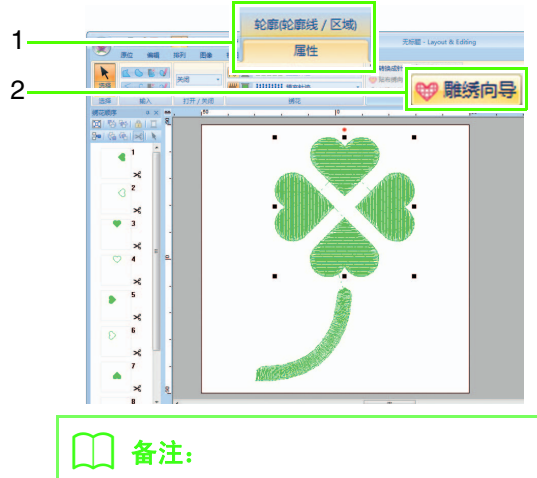

- *•* 如果选择了多个轮廓线形状 (轮廓线和内 部区域),也可使用雕绣向导。
- *•* 如果轮廓线横穿了花样本身,雕绣向导将不 可使用。

1 注释: 当 *"* 机器类型 *"* (*"* 设计设置 *"* 对话框中 的 *"* 设计页 *"* 选项卡)设置为单针绣花机 时,雕绣向导不可使用。

## 教程 *1*:创建使用网状填充针迹的雕绣花样 (雕绣向导)

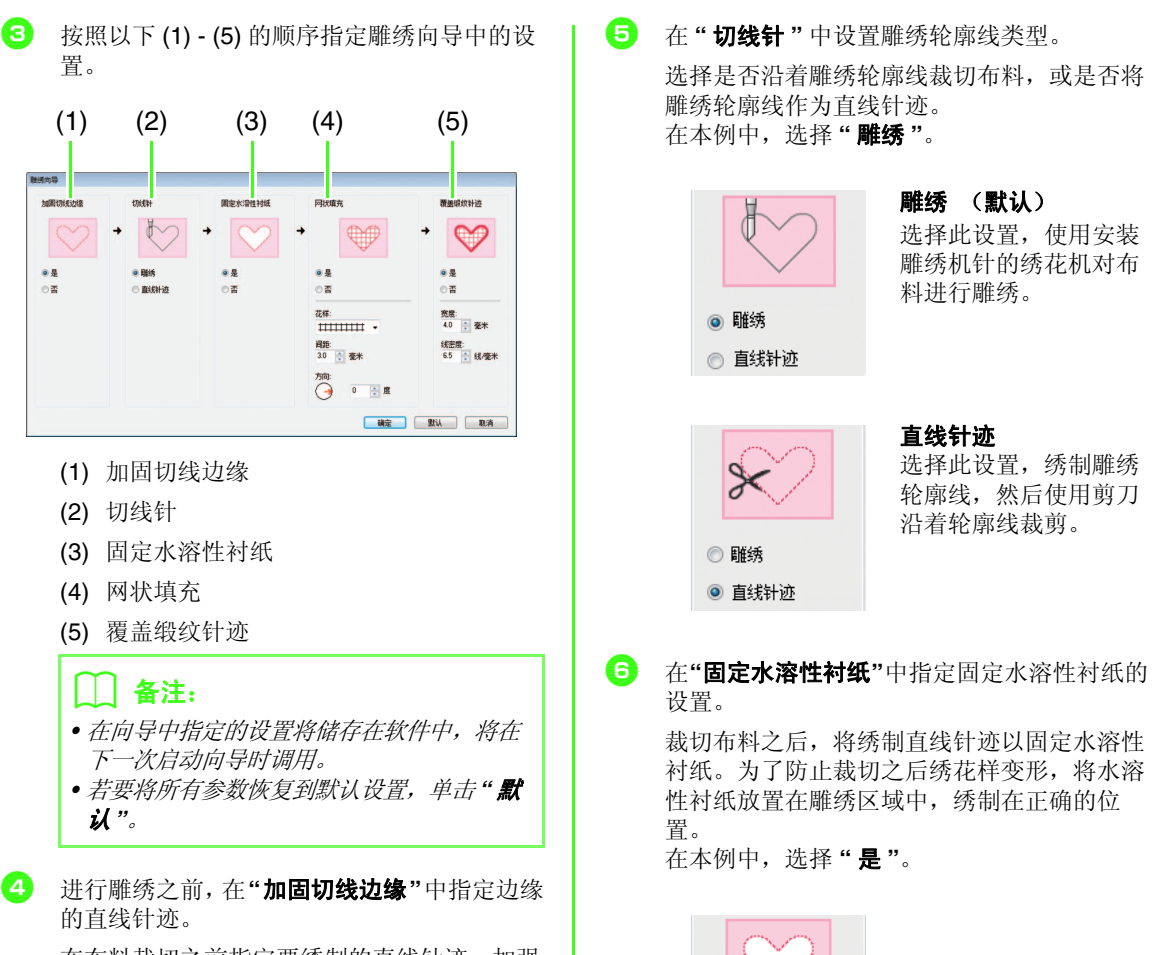

在布料裁切之前指定要绣制的直线针迹,加强 切线边缘以防止针迹散开。 在本例中,选择 **"** 是 **"**。

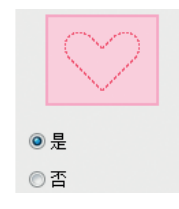

 $⑤$ 是 ◎否

<span id="page-14-2"></span><span id="page-14-1"></span><span id="page-14-0"></span>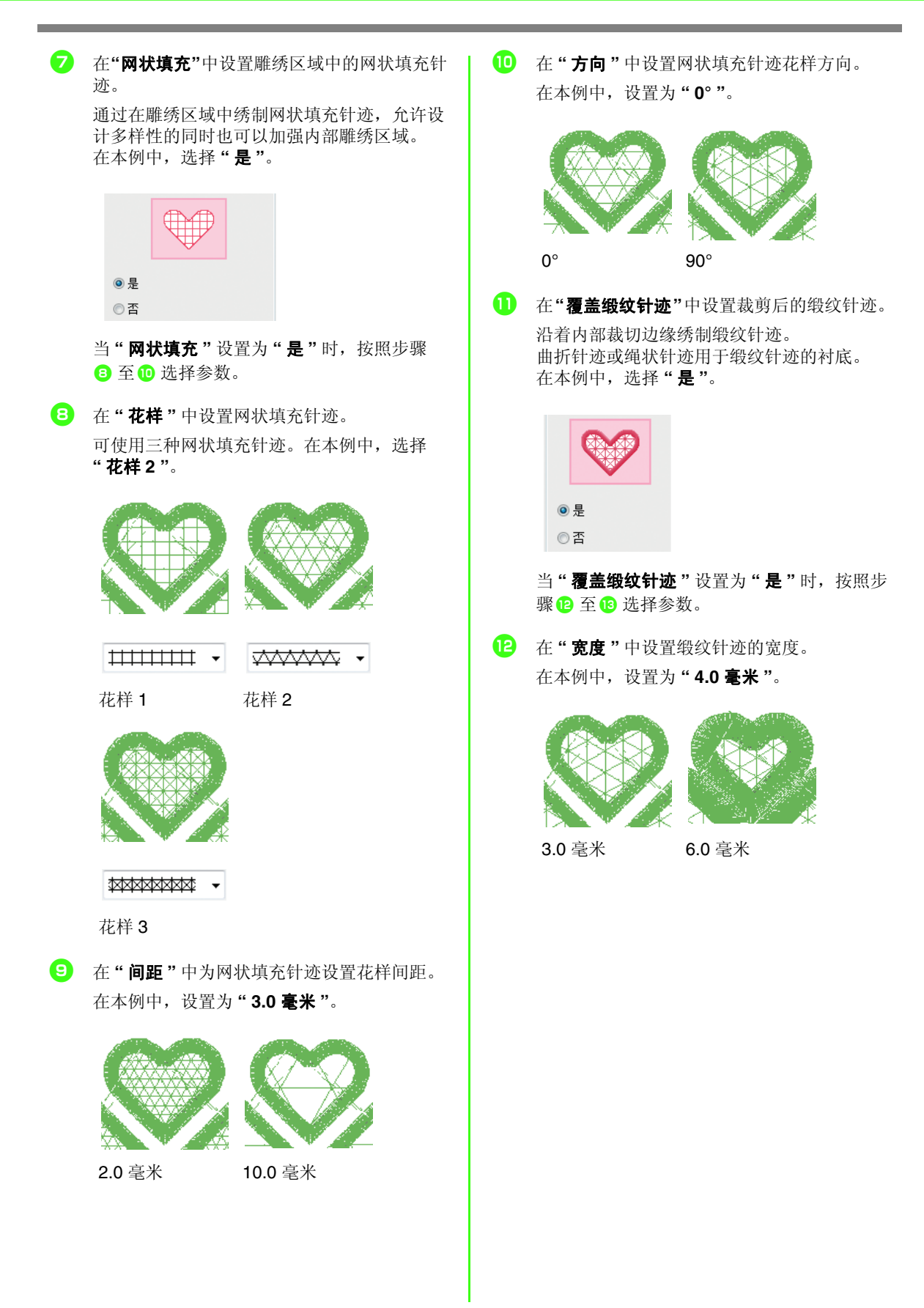

<span id="page-15-1"></span><sup>m</sup> 在 **"** 线密度 **"** 中设置缎纹针迹的密度。 在本例中,设置为 **" 6.5** 线/毫米 **"**。

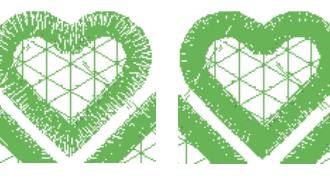

5.0 线/毫米 7.0 线/毫米

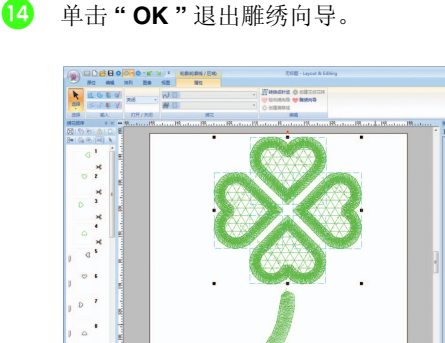

## <span id="page-15-0"></span>传送 **/** 保存 **/** 导出雕绣花样

除了将雕绣花样传送至绣花机,也可以保存或打印 花样。

## ■ 传送

 $\overline{a}$ 

#### 使用 **USB** 介质进行传送

使用市面上可购买的 USB 介质,可将雕绣花样通过 兼容的 USB 介质传送至绣花机。

有关详情,请参见 PE-DESIGN NEXT 说明书中的 " 传送数据 "。

### 直接传动至绣花机内存

雕绣花样可以传送至使用 USB 电缆与计算机连接的 绣花机。 有关详情, 请参见 PE-DESIGN NEXT 说明书中的

" 传送数据 "。

## 1 注释:

- *•* 通过使用绣花卡或 *Link* (链接)功能, 无法将雕绣花样传送至绣花机。
- *•* 仅当绣花机已安装升级并且认证之后, 雕绣花样才能传送至机器。

## ■ 保存

#### 以 **PES** 格式保存雕绣花样

有关详情,请参见 PE-DESIGN NEXT 说明书中的 " 保存和打印 "。

#### 1 注释:

- *•* 包括轮廓线绣制类型*"*雕绣*"*的设计保存 为雕绣花样。
- *•* 当正在保存雕绣花样并且花样区域绣制 类型设置为"网状填充针迹"时,在 *"* 另存为 *"* 对话框的 *"* 保存类型 *"* 列表 中选择 *" Layout & Editing Ver. 9.2. File (\*.PES) "*。以 *PES* 格式保存的数据 仅能使用 *PE-DESIGN NEXT + CW* 进 行编辑。

## ■ 导出

#### 以其他格式导出雕绣花样

创建的雕绣花样可转换为其他格式 (.dst、 .hus、

.exp、 .pcs、 .vip、 .sew、 .jef、 .csd、 .xxx 以及 .shv)并输出。

当以另一种格式导出时,雕绣轮廓线将更改为直线 针迹。

## <span id="page-16-1"></span><span id="page-16-0"></span>网状填充针迹的详细设置 @

如果使用网状填充针迹,可在特定区域创建网状绣花样。 除了 **"** 雕绣向导 **"** 以外,可在 Layout & Editing (排版和编辑)中指定这些设置。

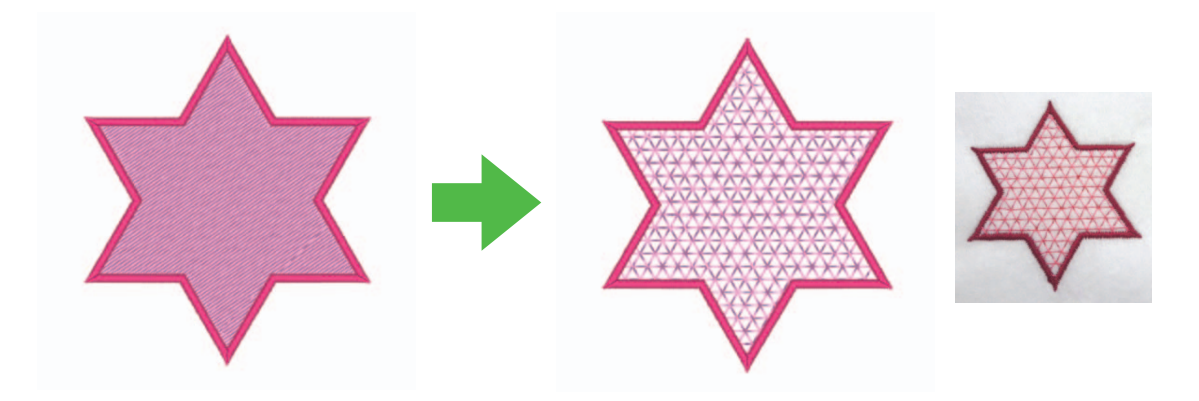

完成

## **A** 注释:

可通过轮廓线的形状创建雕绣轮廓线。 *(*c*[p. 4](#page-5-0))*

## <span id="page-16-2"></span>在 **Layout & Editing** (排版 和编辑)中使用网状填充针 迹

**1.** 选择要用网状填充针迹填充的区域后,依次单 击 1、 2 和 3。

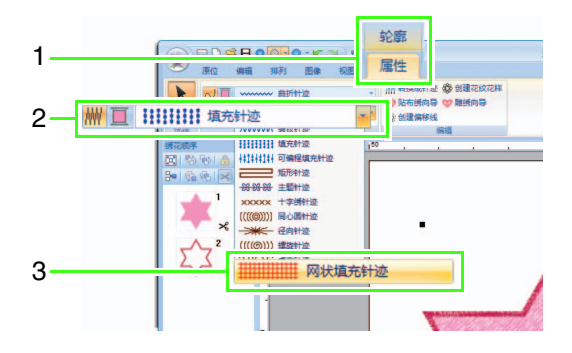

**2.** 在 Layout & Editing (排版和编辑)窗口右侧 的 **"** 绣花属性 **"** 窗格设置网状填充针迹。

## 初学者模式

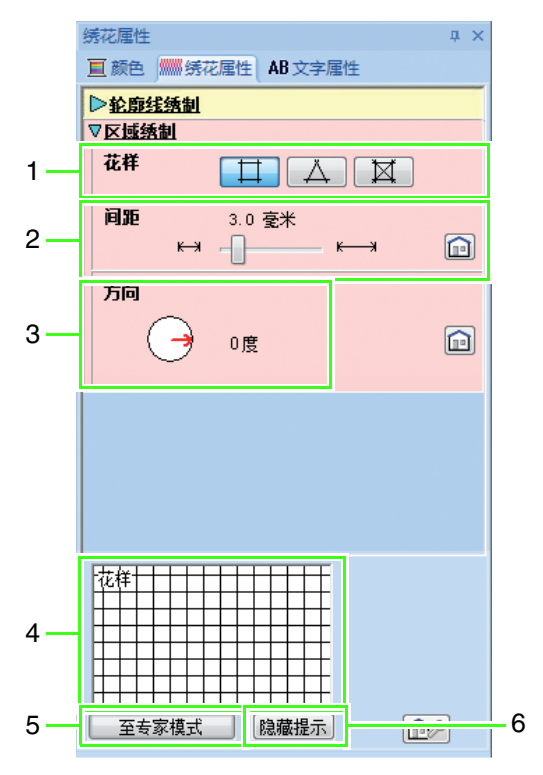

### 专家模式

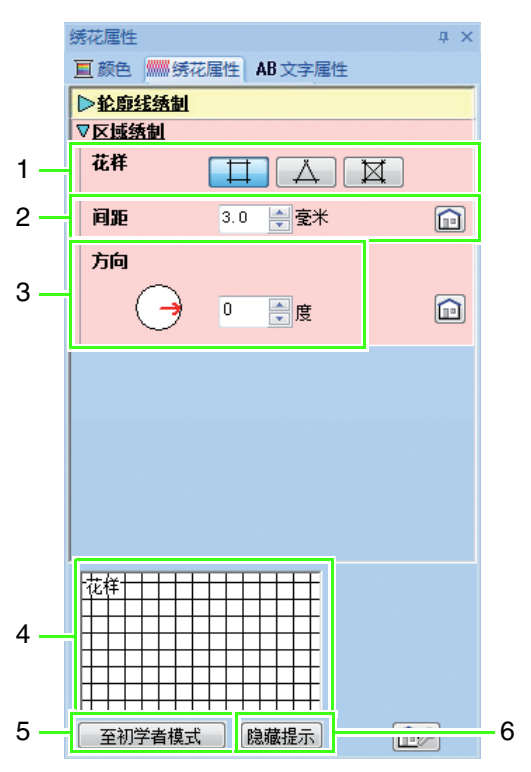

#### **1** 花样

从以下网状填充针迹花样中选择一个花样。

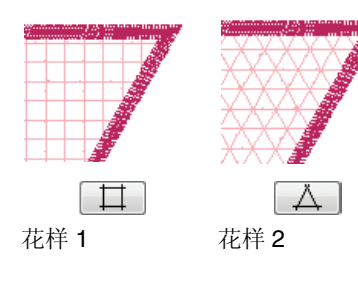

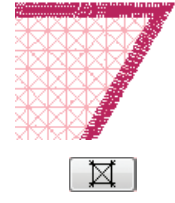

花样 3

### **2** 间距

为网状填充针迹调整花样间距。

### **3** 方向

调整网状填充针迹的花样方向。

### **4** 提示视图

显示应用所选设置的花样预览。 将光标移动到每个设置上,显示设置的预览。

- **5** 单击可以在初学者模式和专家模式之间切换属 性。
- **6** 单击以显示或隐藏提示视图 (4)。

## <span id="page-18-0"></span>教程 **2**:从喜爱的绣花花样中创建雕绣花样

在本教程中, 使用 Richelieu 栏创建 heirloom 风格的雕绣。

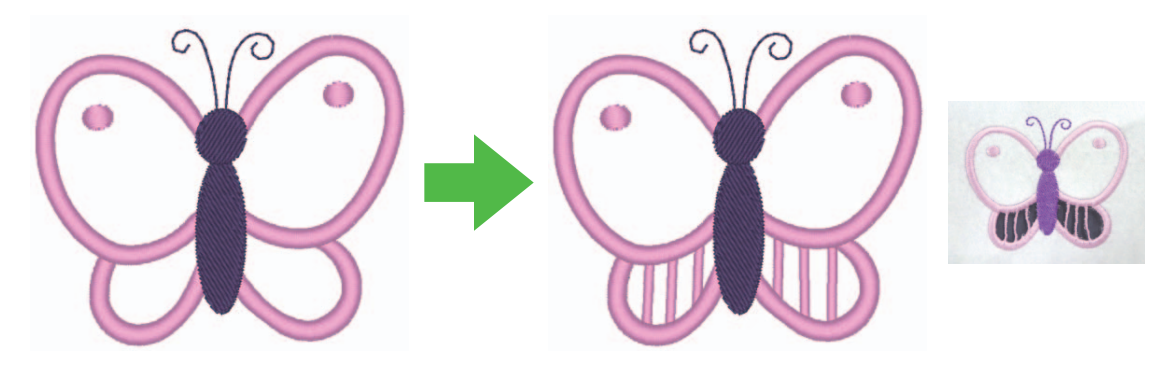

完成

#### 本教程的示例文件可以在下面的位置找到: 文档 (我的文档) **\PE-DESIGN NEXT\Tutorial\TutorialCW\_2**

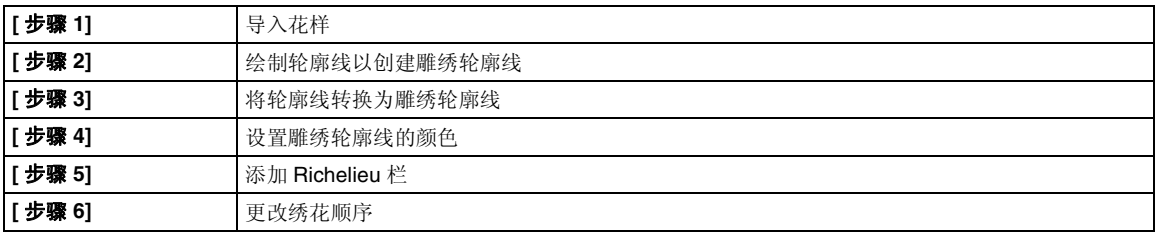

## <span id="page-18-1"></span>步骤 *1* 导入花样

1 依次单击 1、2和3以显示导入对话框。

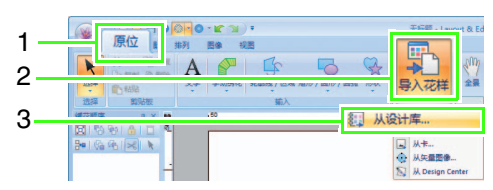

<sup>b</sup> 从**"**类别**"**选框中选择**"**动物**"**,在左下角选择蝴 蝶花样,然后单击"导入"。花样导入到设计 页面。

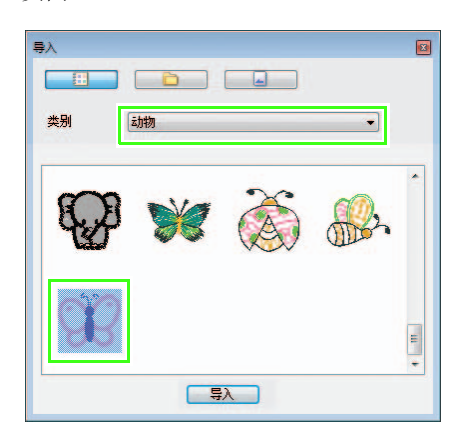

<sup>c</sup> 依次单击1、2和3以选择**"**放大**"**,然后将光标 在要制作雕绣轮廓线的区域上拖动将其拉大。

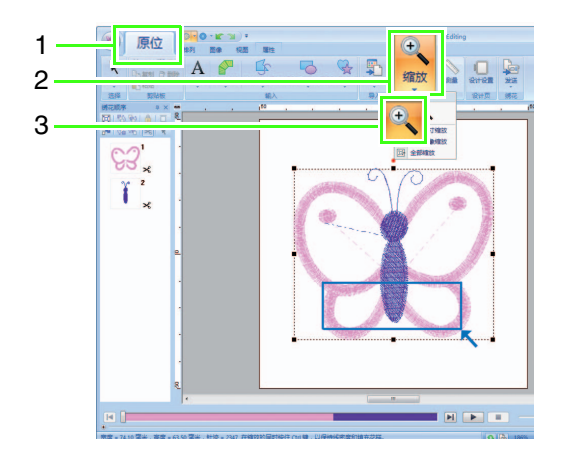

<span id="page-19-0"></span>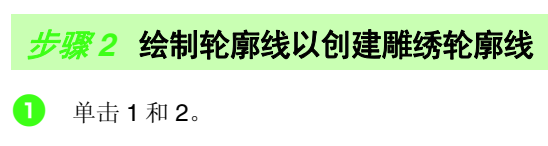

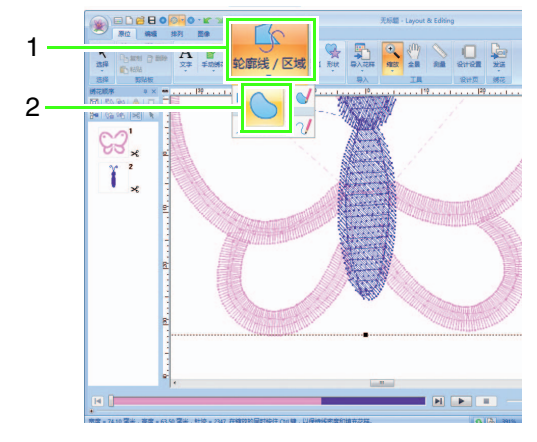

2 单击"轮廓线绣制类型"选框 (1),然后选择 "直线针迹"。单击 2,然后在"颜色"窗格 (4)中选择 "**Black**"。单击 3 以关闭 " 区域绣 制类型 "。

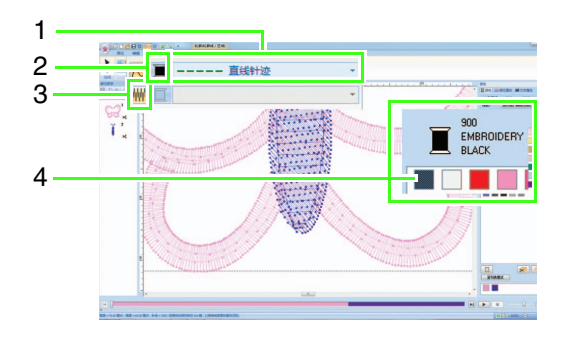

<span id="page-19-1"></span>3 沿着缎纹针迹中心的轮廓线单击,制作出要裁 切区域的轮廓。

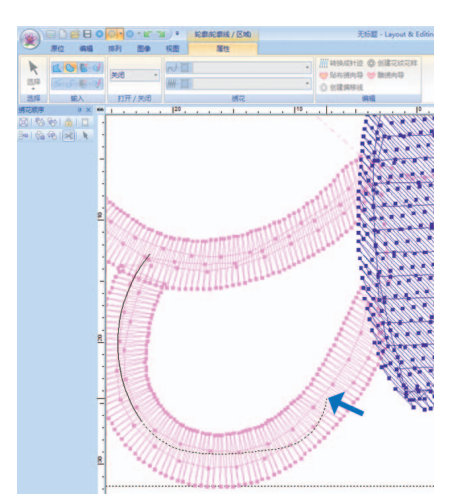

## || 备注:

- *•* 单击鼠标左键添加一个点。
- *双击或者按下* (Enter) *键完成绘制。*
- 按下 (BackSpace) 键可删除输入的最后 一点。
- 按住 (Z) 键之后,再单击以绘制一条直线。
- 按住 (X) 键之后,再单击以绘制一条曲线。
- *•* 有关步骤的详情,请参见 *PE-DESIGN NEXT* 说明书中 *"* 基本 *Layout & Editing*  (排版和编辑)操作 *"* 章的 *"* 绘制形状 *"* 中 的 *"* 绘制轮廓 (直线和曲线) *"*。

<span id="page-20-1"></span>4 双击完成轮廓线绘制。

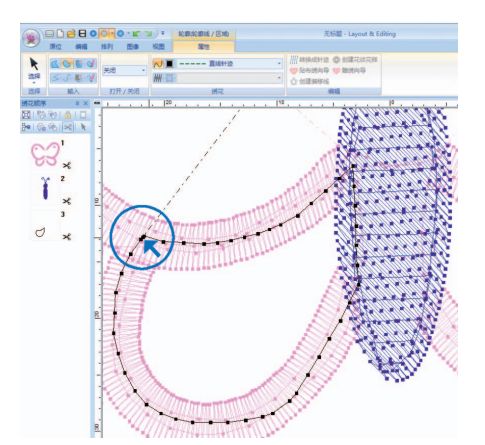

## | | 备注:

- *•* 如果轮廓线横穿了花样本身,雕绣向导将不 可使用。
- *•* 在绘制完轮廓线之后,可以选择和编辑点重 塑轮廓线。有关步骤的详情,请参见 *PE-DESIGN NEXT* 说明书中 *"* 基本 *Layout & Editing* (排版和编辑)操作 *"* 章节的 *"* 调 整绣花花样的形状 *"*。
- <span id="page-20-2"></span>5 重复步骤 3 和 △ 以绘制右下角要裁切区域的 轮廓线。
- 6 单击 1, 在按住 (Ctrl)键的同时选择在步骤 4 至6 中绘制的两条轮廓线。

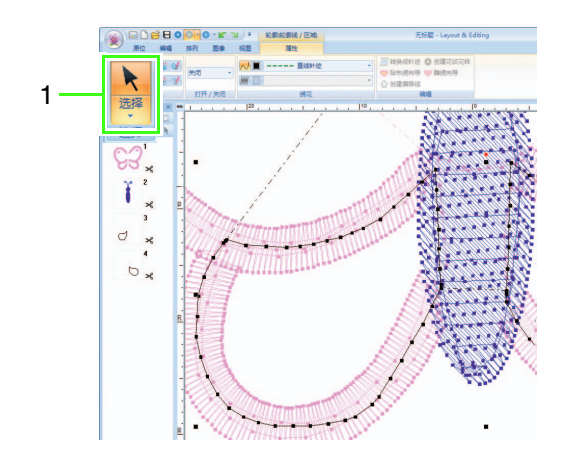

<span id="page-20-0"></span>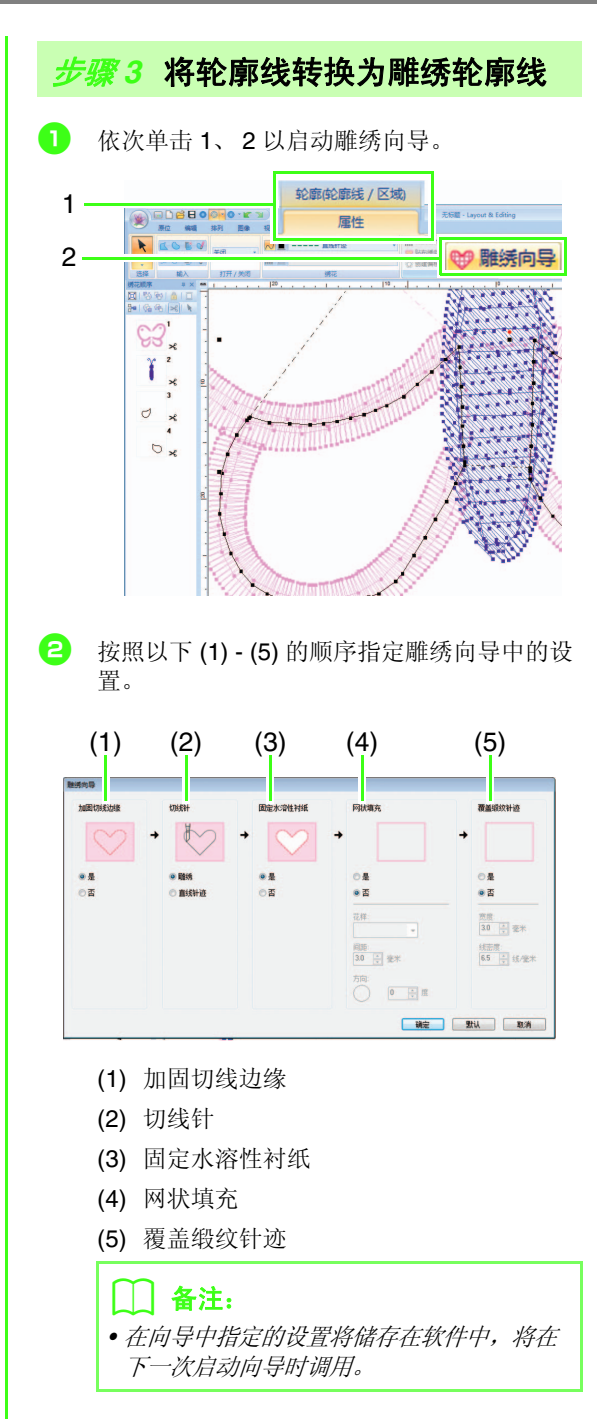

**3 进行雕绣之前, 在"加固切线边缘"中指定边缘** <sup>g</sup> 在 **"** 覆盖缎纹针迹 **"** 中设置裁剪后的缎纹针 的直线针迹。 迹。 在本例中,选择 **"** 是 **"**。 在本例中,选择 **"** 否 **"**。  $②$ 是 ◎ 是  $@$   $\overline{a}$ ◎否 <sup>h</sup> 单击 **"**确定**"** 退出雕绣向导。在 **"**绣花顺序**"** 窗 <sup>d</sup> 在 **"** 切线针 **"** 中设置雕绣轮廓线类型。 格中,通过雕绣向导添加新的轮廓线边框 在本例中,选择 **"** 雕绣 **"**。 (在本例中为 3 至 8)。◎ 雕绣 ◎ 直线针迹  $\epsilon$ **5 在 "固定水溶性衬纸"**中指定固定水溶性衬纸 的设置。  $\circ$ 在本例中,选择 **"** 是 **"**。  $\sigma$ <u>en m</u>  $②$ 是 ◎否 <sup>f</sup> 在 **"** 网状填充 **"** 中设置雕绣区域中的网状填充 针迹。 在本例中,选择 **"** 否 **"**。  $@$  是  $@$   $\overline{a}$ 

<span id="page-22-0"></span>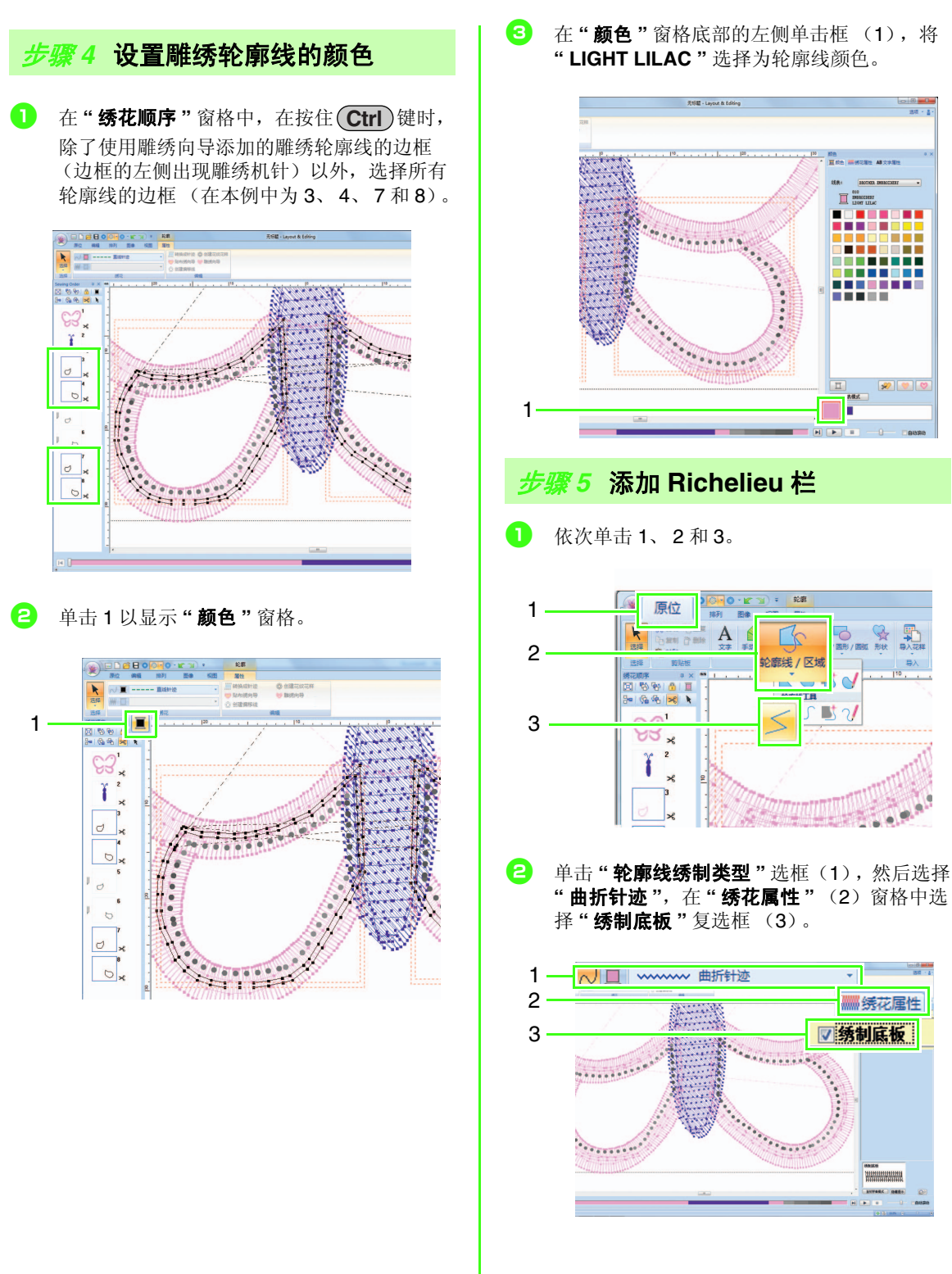

<sup>c</sup> 在 **"** 颜色 **"** 窗格底部的左侧单击框 (1),将 **" LIGHT LILAC "** 选择为轮廓线颜色。

盲

n an a

<span id="page-22-1"></span>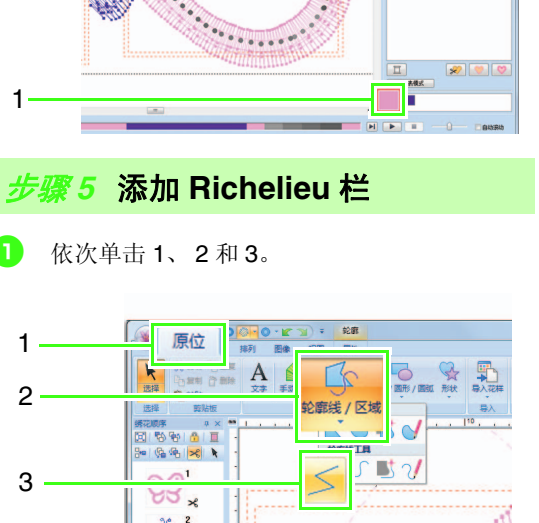

"曲折针迹",在"绣花属性"(2)窗格中选 择 **"** 绣制底板 **"** 复选框 (3)。

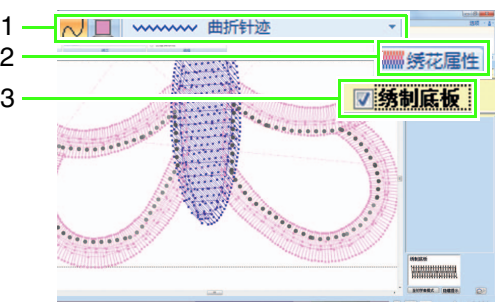

**3** 单击1,然后双击2以添加穿过雕绣区域周围雕 绣轮廓线的缎纹针迹轮廓线。

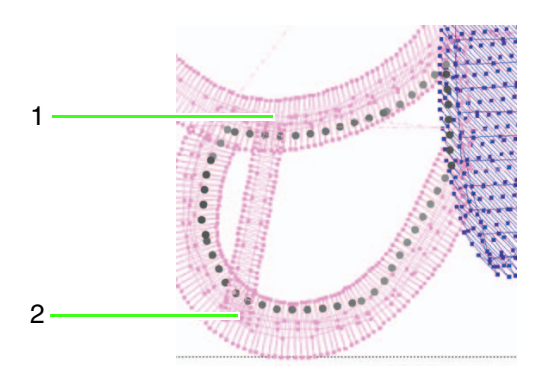

用相同的方法添加所有的轮廓线。

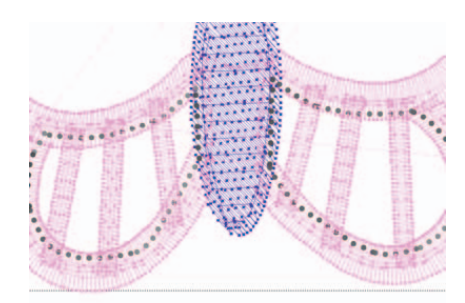

## <span id="page-23-0"></span>步骤 *6* 更改绣花顺序

**1** 在"绣花顺序"窗格中, 按住 (Ctrl )键, 然后选 择添加的轮廓线和雕绣轮廓线的所有边框 (在本例中为3至14) 2 并且拖动到开始的 位置。

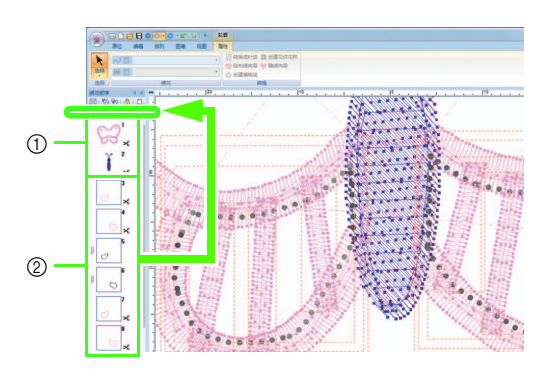

a 花样的初始边框

2 为轮廓线和雕绣轮廓线添加的边框

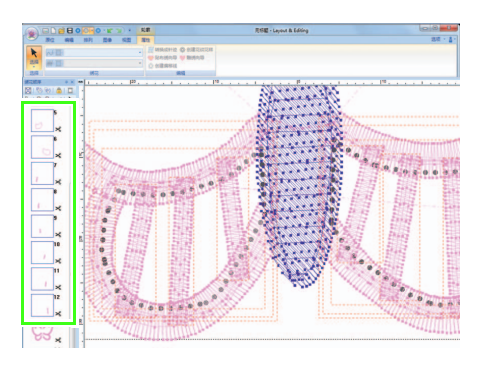

## <span id="page-24-1"></span><span id="page-24-0"></span>教程 **3**:使用有裁切的设计创建贴布绣 (贴 布绣向导) **449**

绣花机可通过雕绣制作贴布绣,不只是绣制直线针迹表示其轮廓。 已为雕绣升级并安装雕绣机针的绣花机可使用雕绣轮廓线数据对贴布绣自动裁切。 有关使用贴布绣绣花的详细信息,请参见机器随附的使用说明书。

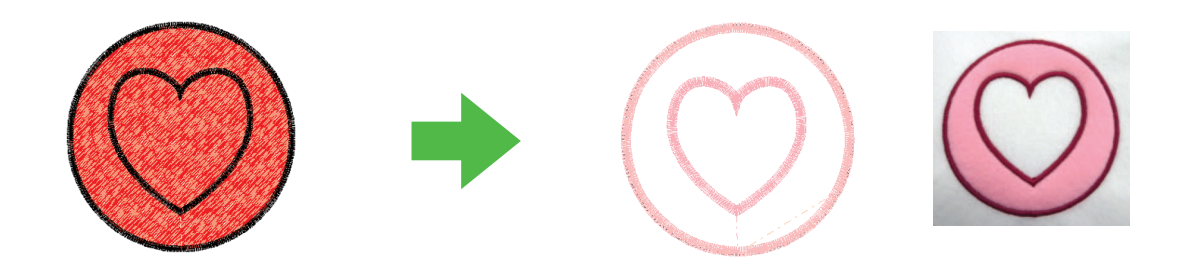

本教程的示例文件可以在下面的位置找到: 文档 (我的文档) **\PE-DESIGN NEXT\Tutorial\TutorialCW\_3**

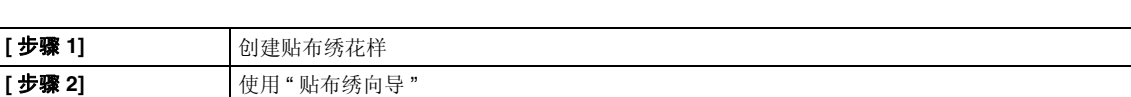

## <span id="page-24-2"></span>步骤 *1* 创建贴布绣花样

4 依次单击 1、2 和 3, 然后在设计页面中拖动光 标以绘制圆形。

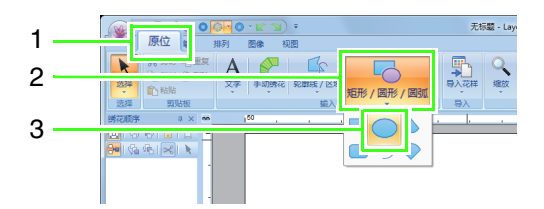

2 依次单击 1、2 和 3,然后在设计页面中拖动光 标以在圆形之上绘制心形。

完成

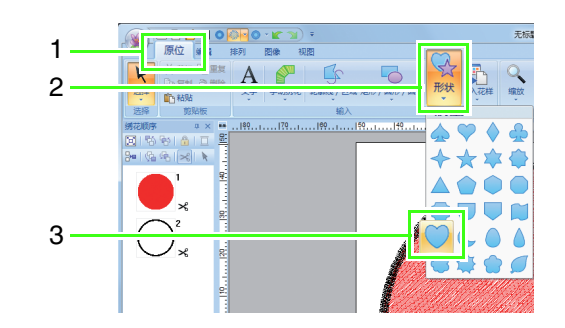

## 教程 3:使用有裁切的设计创建贴布绣 (贴布绣向导)

3 选择这两个花样,然后依次单击 1、2 和 3 应用 孔绣花。

<span id="page-25-0"></span>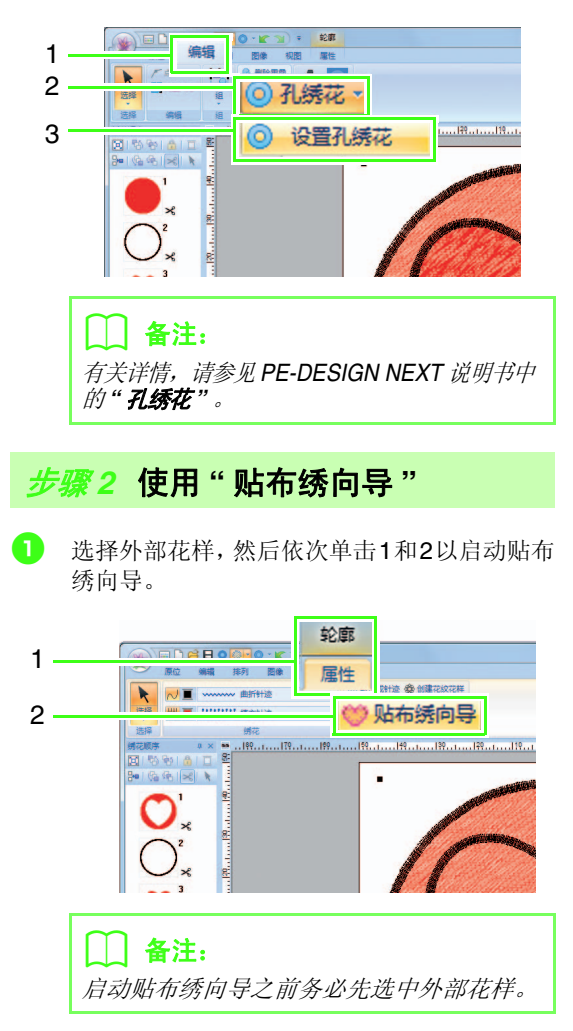

2 按照以下 (1) - (5) 的顺序指定贴布绣向导中的 设置。

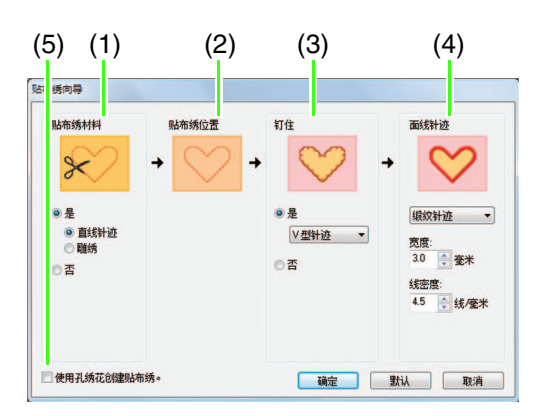

- (1) 贴布绣材料
- (2) 贴布绣位置
- (3) 钉住
- (4) 面线针迹
- (5) 使用孔绣花创建贴布绣

<sup>c</sup> 在**"**贴布绣材料**"**中为贴布绣设置雕绣轮廓线。

→ 可将贴布绣的轮廓绣制为直线针迹或裁切 贴布绣。 在本例中,选择 **"** 是 **"**,然后选择 **"** 雕绣 **"**。

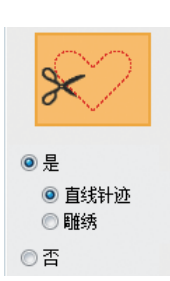

### 直线针迹 (默认)

选择此设置,使用安装 绣花机针的绣花机绣制 雕绣轮廓线, 然后用剪 刀沿着轮廓线剪开。

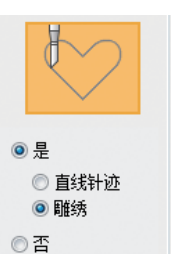

#### 雕绣

选择此设置,使用安装 雕绣机针的绣花机对布 料进行雕绣。

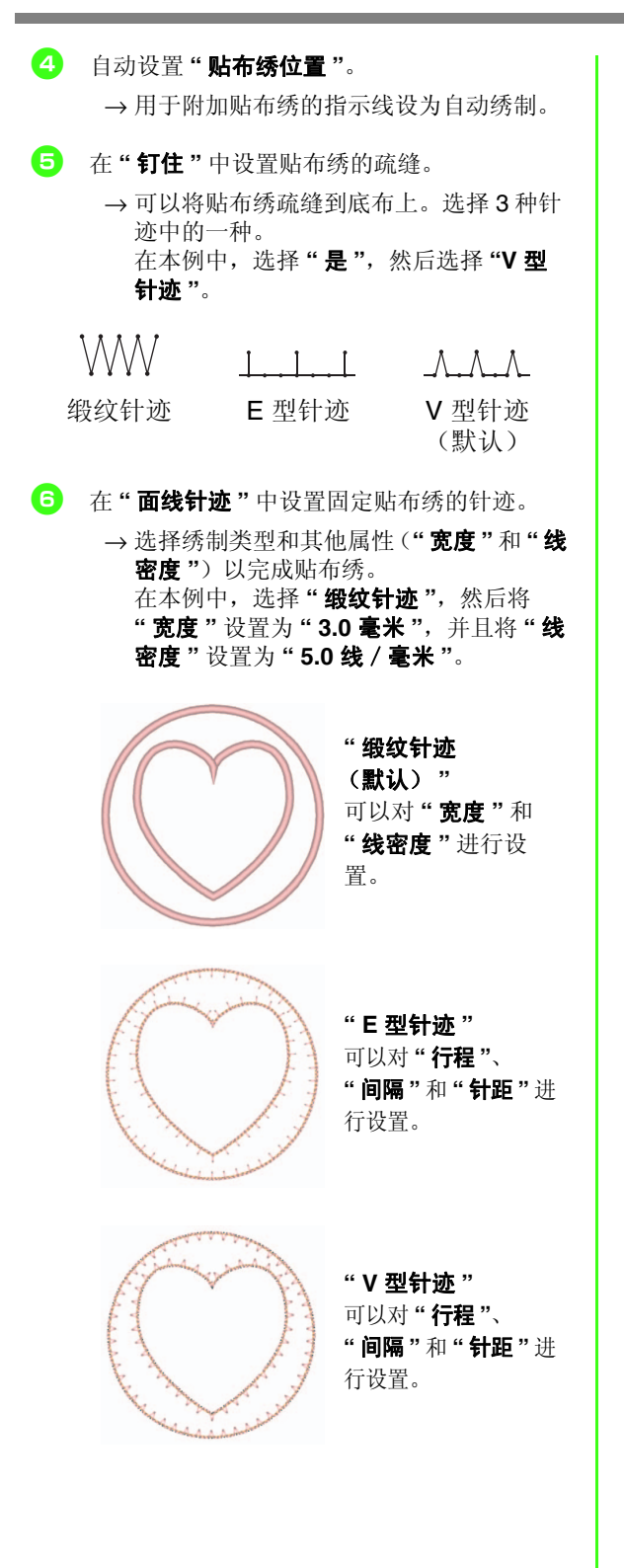

 $\vert \; \vert$  备注: 有关设置 *"* 行程 *"*、 *"* 间隔 *"* 和 *"* 针距 *"* 的详 情,请参见 *PE-DESIGN NEXT* 说明书中 *"* 绣 花属性 *"* 中的 *" E/V* 针迹 *"*。

#### <sup>g</sup> 在 **"** 使用孔绣花创建贴布绣 **"** 中指定孔绣花。

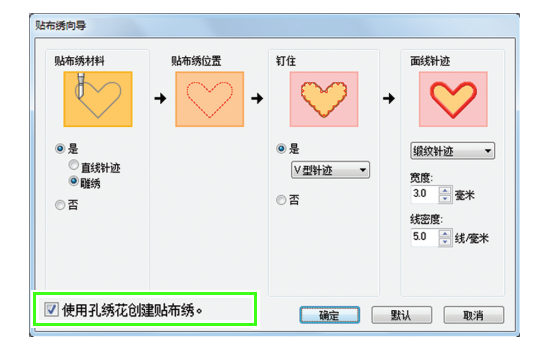

→ 创建带孔 (空白区域)的贴布绣时选中此 复选框。 仅当选择了应用孔绣花的外部花样时,此 复选框才会出现。 在本例中, 勾选此复选框。

 $\vert \vert$  备注: 若要将所有参数恢复到默认设置,单击 *"* 默 认 *"*。

教程 3: 使用有裁切的设计创建贴布绣 (贴布绣向导)

**3** 单击"OK"退出贴布绣向导。

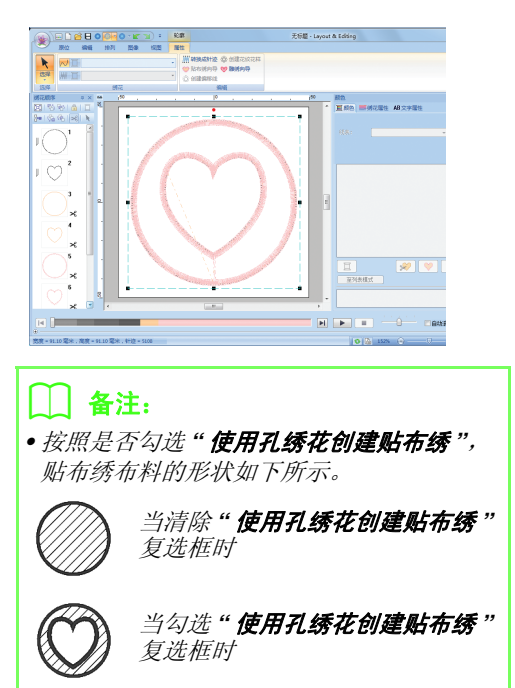

*•* 未雕绣部分将保留在贴布绣向导中指定的雕 绣轮廓线中。请确保在绣制完成后用剪刀剪 开。

Chinese-simp